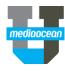

Mediaocean Professional Services lumina@mediaocean.com www.mediaocean.com

| TABLE OF CONTENTS |                                             |
|-------------------|---------------------------------------------|
| 1.                | Existing Plans                              |
| 2.                | Initiate New Plan                           |
| 3.                | Plan Dashboard                              |
| 4.                | Plan Approvals                              |
| 5.                | Plan Summary                                |
| 6.                | Legend and Comments                         |
| 6.                | Creatives                                   |
| 7.                | Appendix 1 – Initiating a new plan (Sample) |
|                   |                                             |

## **Overview**

The **Plans** module allows you to view and work on applicable media plans. Security setup will dictate the specific plans you have access to, as well as your ability to edit plans.

## 1. Existing Plans

- 1. Hover over the PLANS v drop-down on the top menu bar.
- 2. Select Existing Plans to display all plans.
- 3. Click on any plan name to open a plan.
- \* On this screen, you can only view plans within your **Geography** and **Business** setup.

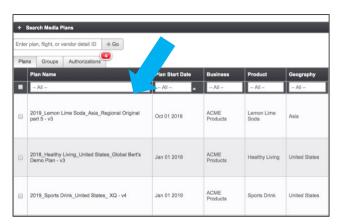

Filter plans and locate specific details using the following shortcuts:

- The Search Media Plans menu at the top of the page.
- The ->Go search option (copying a plan, flight or vendor ID number).
- The Authorizations tab, linking you to all Pending authorizations (applicable to approvers).
- Type a keyword into a column header.
- Utilize the filter icon
  I

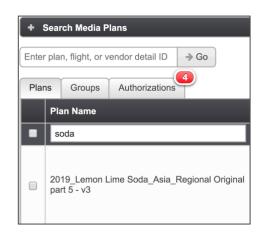

- 4. To create a **Plan Group**, use the check boxes the plans you'd like to see consolidated.
- 5. Click **View Selected** at the bottom of the page to create the grouping.

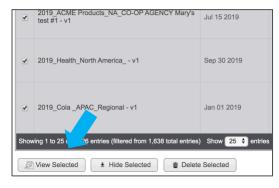

Once saved, this will show in the **Groups** tab.

## 2. Initiate New Plan

 to create a new plan, click Initiate New Plan from the PLANS drop-down menu.

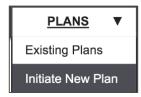

- 2. Fill in the required fields. (see appendix 1)
- \* The number of required fields (red asterisk) and specific field labeling may differ depending on your site setup.
  - Agency: The Agency the plan is associated with.
  - Advertiser: The Advertiser the plan is associated with.
  - Buying Agency: The Buying Agency the plan is associated with.

mediaocean

- Geography/Currency: The geography level for your plan and associated currency. These fields may default based on security setup.
- **Product**: The line of business for your plan.
- You can locate field values by selecting from the drop-down menu or typing to search.

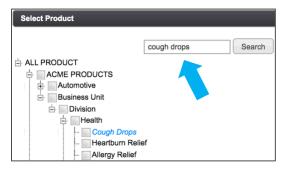

- Media Market: Indicate whether this is a national or local plan.
- Local Market: If local, select your specified market(s).
- Year: Indicates the plan's year.
- Plan Start/End Date: The date range of the plan.
- Custom Plan Identifier: Optional text which will display at the end of the Plan Name.
- Plan Name: The name of your plan. This will autopopulate as Initiate New Plan details are added.
- Plan Budget (Cost to Client): Overall cost to client plan budget.
- Primary Target Audience: Target group demographic for your plan.
- \* Optionally upload or copy/paste **Media Brief** information via the buttons below.

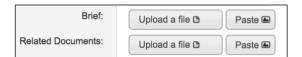

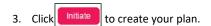

### 3. Plan Dashboard

Once initiated, the **Media Plan Dashboard** will display the overall plan details.

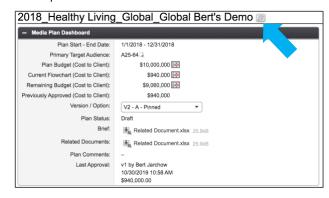

## **Editing Plan Details**

- 1. Click the edit icon | to display the Plan Details.
- 2. Click Edit and enter any new/updated values.
- 3. Click Save.

### **Versions and Options**

The **Version/Option** drop-down menu allows you to manage your version/option preferences. You can create, view history or choose to **pin** versions (make default and reportable).

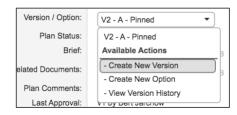

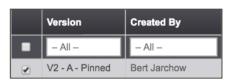

\* Pinned plans indicate the default version that will display when the plan is opened. Only Pinned plan data will show in reporting.

## **Flight Summary Dashboard Chart**

Displays your media mix with a pie chart and table:

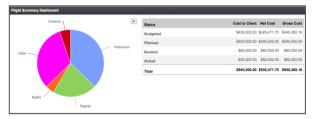

4. To edit or export your chart/table, click the dropdow icon.

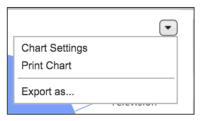

## 4. Plan Approvals

When a plan is ready to be sent for approval (internal or external) navigate to the workflow buttons above the dashboard.

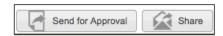

- Share Enables you to send a link of the plan to any user with access (not associated with approval workflow).
- Send for Approval Will prompt an email notification for the approver (e.g., on the following image).

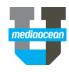

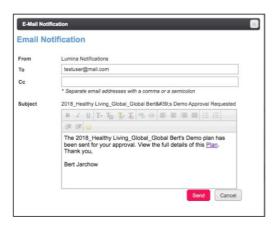

- 1. Enter the name of the approver in the **To** field.
- 2. If applicable, customize the message in the body of the email by clicking into the text box.
- 3. Click **Send** to send for Approval.

Upon sending, the **Plan Status** will transition to **Sent for Approval.** 

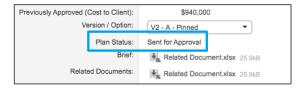

\* When a plan is Sent for Approval, Approved or Changes Requested, Lumina will notify you via email.

To view an audit trail of the approval workflow history. Use the **History** drop-down menu above the flowchart.

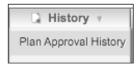

## 4. Plan Summary

The **Plan Summary** is where your flowchart is displayed. You can create flights and view spend across different media channels in this section.

 Click to switch between View flights and View vendor details.

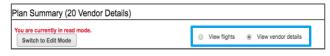

2. In order to edit the flowchart, you must be in **Edit Mode** 

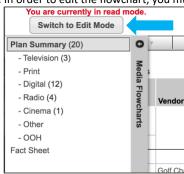

3. Click on the left navigation bar to display the **Media** Flowcharts menu.

Selecting one of these options will filter the flowchart to only that **Media Type**.

4. Search for Plan, Flight or Vendor ID, using the ->Go search box above the flowchart.

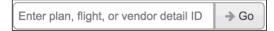

### **Duplicate Plan**

To create a plan that is a duplicate of what you are currently working on, navigate to **Duplicate Plan** in the **New** drop-down menu

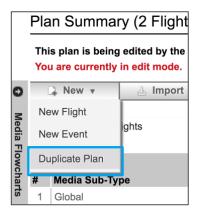

Once selected, Lumina allows you to adjust the **Plan Details** accordingly if necessary.

You can also specify what Flight Details should be copied over:

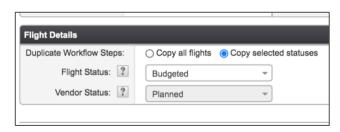

Once saved, the new plan will show at the top on your **Existing Plans** page. It will be flagged as 'duplicate' in the **Plan Comments.** 

\* See the Lumina **Flighting** Quickcard for more information on working with flights and flowchart capabilities.

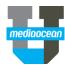

## 5. Legend and Comments

The Legend section at the bottom of the screen allows you to filter the flowchart and view the colors/borders associated with your flights/vendors.

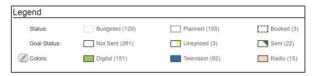

By default, Lumina will display the border for each **Flight Status**, as well as display the flight colors by media type.

### **Filter by Legend**

- Click on a status, e.g., Planned from the Status filter to only show Planned flight data.
- 2. Click Clear Filters to clear.

Filters can be edited in the **Customize** drop-down menu above the flowchart. You can also edit by clicking the edit option

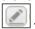

#### **Comments**

Comments can be viewed and added to plans in the **Comments** section at the bottom of the plan page.

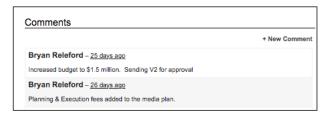

### 6. Creatives

Creative assets that have been added to flights will be summarized in the **Creatives** section below the flowchart.

This will display all creatives associated with your plan.

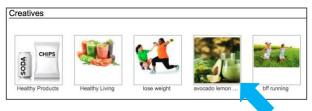

1. Click on an existing Creative.

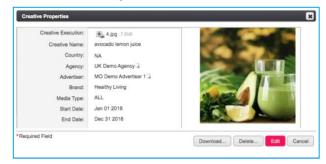

- 2. You can choose any of the following options:
  - Download: Download the image.
  - **Delete**: Delete the creative.
  - Edit: Make any changes to the existing data and upload a new creative.
- 3. Click Save.

#### **Creative Archive**

You can also view applicable creatives in the **CREATIVES** module. This is accessible from the top navigation menu.

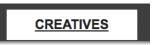

This will display your full creative library, containing all assets that have been uploaded to various plans.

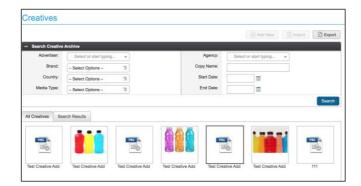

New creatives can be added/edited within the archive or directly on flights/vendors.

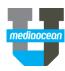

## 7. Appendix 1 – Initiating a new plan (Sample)

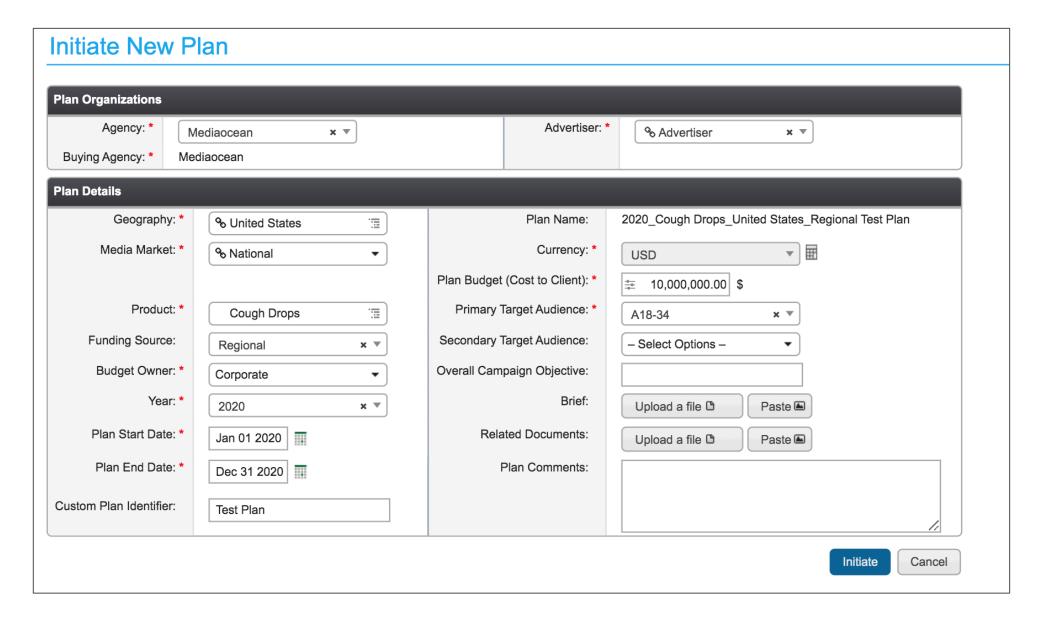